# hmi

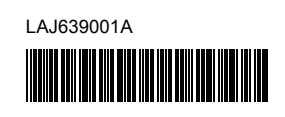

# **FL**<sub>9</sub> HS<sub>9</sub>

P-touch

# **P900W/P950NW Pika-asennusopas**

**Suomi**

Kiitos P-touch-tarratulostimen (kutsutaan tästä eteenpäin nimellä "laite") mallin P900W/P950NW ostamisesta.

Uusi P900W/P950NW on intuitiivinen, helppokäyttöinen ja monipuolinen laite, joka tekee ammattimaisia ja laadukkaita tarroja.

Tässä käyttöoppaassa on laitteen käyttöön liittyviä perustoimenpiteitä. Lue opas kokonaan ennen tuotteesi käyttöä. Säilytä opas, sillä voit tarvita sitä myöhemmin.

Käytettävissä olevat lisävarusteet ja tarvikkeet saattavat vaihdella maittain.

Voit ladata uusimmat tulostinohjaimet ja uusimman ohjelmiston sivustostamme.

### **[install.brother](http://install.brother)**

Lisätietoja ohjaimen ja ohjelmiston asentamisesta on kohdassa *[Ohjelmiston ja tulostinohjaimen asentaminen tietokoneeseen](#page-4-0)*.

### **Käytettävissä olevat käyttöoppaat**

#### **Tuotteen turvaohjeet**

Tässä oppaassa on turvallisuustietoja. Lue se ennen laitteen käyttämistä.

#### **Pika-asennusopas (tämä opas)**

Tässä oppaassa on perustietoja laitteen käyttämisestä sekä yksityiskohtaisia vianmääritysvihjeitä.

#### **Käyttöopas**

Kun lataat asennusohjelman osoitteesta [install.brother](http://install.brother) ja asennat sen,

"Brother Manual" -kansio luodaan tietokoneesi työpöydälle ja tämä

käyttöopas tallennetaan kyseiseen kansioon. Tässä oppaassa on lisätietoja laitteen asetuksista ja toiminnoista,

vianmääritysvihjeitä ja ylläpito-ohjeita.

Lisäksi voit ladata tarvitsemasi yksittäiset käyttöoppaat Brothertukisivustosta.

Vieraile Brother-tukisivustossa osoitteessa [support.brother.com](http://support.brother.com) ja valitse mallisi sivulla Käyttöohjeet, niin voit ladata muut käyttöoppaat.

# **Laitteen poistaminen pakkauksesta**

Tarkista ennen laitteesi käyttämistä, että pakkaus sisältää seuraavat kohteet:

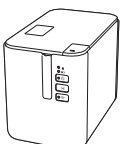

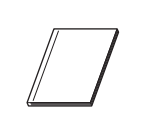

**P-touch-tarratulostin Tuotteen turvaohjeet Pika-asennusopas**

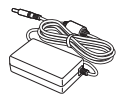

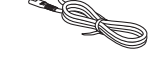

**Verkkolaite Virtalähteen johto USB-kaapeli**

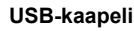

# **Yleiskuvaus**

#### **Edestä**

**P900W/P950NW**

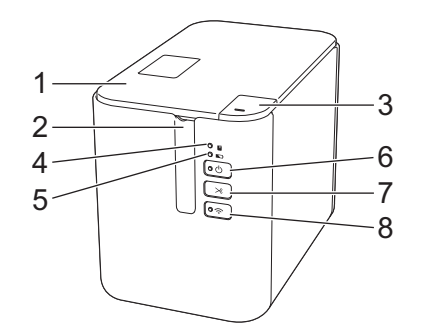

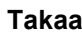

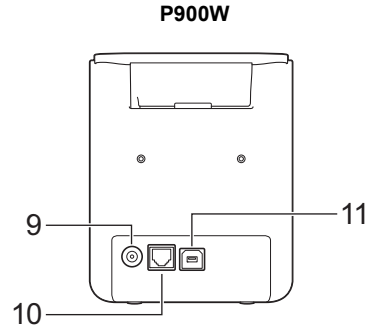

**P950NW**

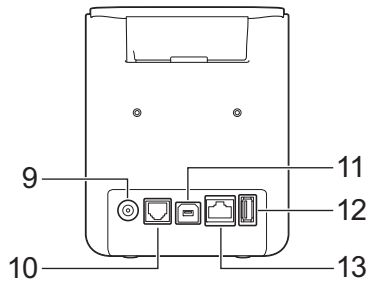

- 8 : Wi-Fi-painike
- 2 Nauhan ulostuloaukko<br>3 Kannen avaamispainik 3 Kannen avaamispainike
- 4 **T** : tilamerkkivalo
- -
	-
	-
	- **TÄRKEÄÄ**

Varmista ennen P-touch-tarratulostimen käyttämistä, että poistat suojamateriaalin seuraavien ohjeiden mukaisesti.

- 1 Avaa nauhalokeron kansi painamalla kannen avauspainiketta.
- 2 Poista nauha yhdessä suojamateriaalin kanssa vetämällä nauhaa.

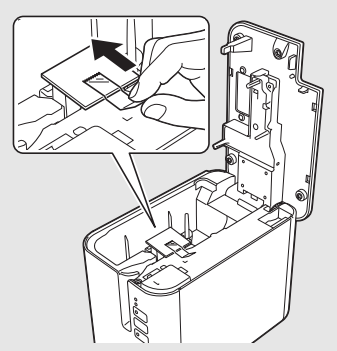

(viivakoodinlukijalle) 13 Lähiverkkoportti

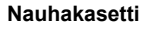

- 11 USB-portti (tietokoneelle) 12 USB-isäntä
- 5 : akun varauksen ilmaisin
- $6$   $(1)$  : virtapainike
- 7  $\&$  : syötä ja leikkaa -painike
- 1 Nauhalokeron kansi 9 Verkkolaitteen vastake 10 Sarjaportti
	-

# **Virtalähteen kytkeminen**

#### **Verkkolaite**

Käytä tälle laitteelle verkkolaitetta AD9100ESA. Kytke verkkolaite suoraan laitteeseen.

- 1. Aseta verkkolaitteen johdon pistoke suoraan laitteen verkkolaitteen vastakkeeseen, jossa on merkintä DC IN 24 V.
- 2. Aseta virtalähteen johdon pistoke verkkolaitteen vastakkeeseen.

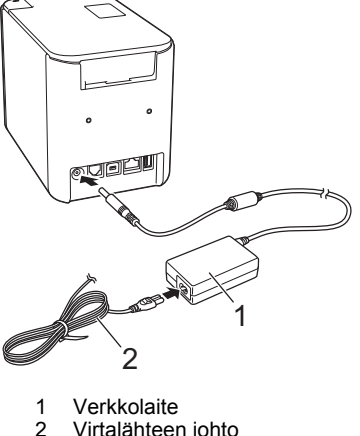

- Virtalähteen johto
- 3. Aseta virtalähteen pistoke tavalliseen pistorasiaan.

#### **TÄRKEÄÄ**

- Katkaise virta laitteesta ennen verkkolaitteen irrottamista.
- Älä vedä verkkolaitteen johdosta ja virtalähteen johdosta tai taita niitä.
- Kun virtalähteen pistoke asetetaan pistorasiaan, voi kestää muutamia sekunteja, ennen kuin virtapainike ((l)) on käytössä.

# **Litiumioniakun (lisävaruste) käyttäminen**

Liitä akkualusta (PA-BB-002) laitteeseen. Lisätietoja akkualustan liittämisestä on sen käyttöoppaassa.

#### **Litiumioniakun asentaminen**

- Katkaise virta laitteesta painamalla virtapainiketta ((1)) ja pitämällä sitä alaspainettuna.
- 2. Avaa laitteen pohjassa oleva paristolokeron kansi.
- 3. Aseta akku paristolokeroon.
- Sulje paristolokeron kansi.

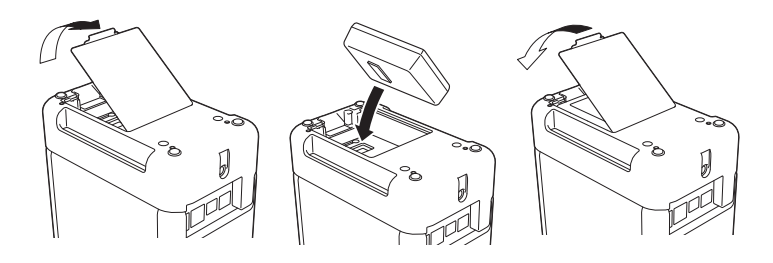

#### **Litiumioniakun poistaminen**

Katkaise virta laitteesta painamalla virtapainiketta ((1)) ja pitämällä sitä alaspainettuna.

Irrota paristolokeron kansi ja poista akku. Kiinnitä sitten paristolokeron kansi takaisin paikalleen.

#### **Litiumioniakun lataaminen**

#### **VINKKI**

- Lataa akku ennen käyttöä.
- Akun lataaminen täyteen voi kestää jopa kolme tuntia.
- 1. Varmista, että akku on asennettuna laitteeseen.
- 2. Kytke laite pistorasiaan käyttämällä verkkolaitetta ja virtalähteen johtoa. Kytke virta laitteeseen painamalla virtapainiketta  $($  $\langle$  $\rangle$  $)$ , jos virta ei jo ole kytkettynä.

Akun varauksen ilmaisin (  $\Box$ ) palaa oranssina lataamisen aikana ja sammuu, kun akku on ladattu täyteen.

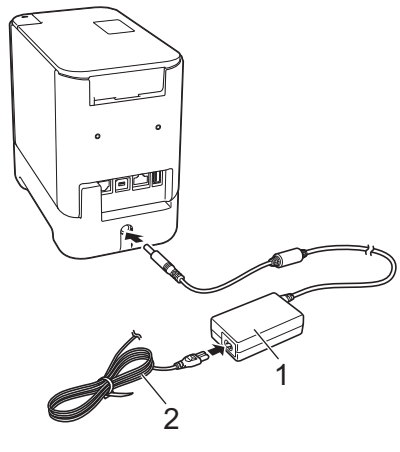

<sup>1</sup> Verkkolaite<br>2 Virtalähteer Virtalähteen johto

#### **VINKKI**

Vaikka lataaminen pysähtyy, jos laitetta käytetään tulostamiseen, syöttämiseen tai jonkin muun toiminnon tekemiseen, lataaminen alkaa automaattisesti uudelleen toiminnon valmistumisen jälkeen, jos akkua ei ole ladattu täyteen.

#### **Litiumioniakun lataamisen lopettaminen**

Jos haluat lopettaa akun lataamisen, irrota verkkolaite.

#### **Huomautuksia litiumioniakun käyttämisestä**

- Lataa akku ennen käyttöä. Älä käytä sitä, ennen kuin se on ladattu täyteen.
- Akun lataaminen on tehtävä ympäristöissä, joiden lämpötila on 0–40 °C, tai muuten akku ei lataudu ja akun merkkivalo (
ietaj) jää palamaan. Jos lataaminen pysähtyy, koska ympäristön lämpötila on liian matala tai korkea, sijoita laite paikkaan, jonka lämpötila on 0–40 °C, ja yritä lataamista uudelleen.
- Jos laitetta käytetään tulostamiseen, syöttämiseen tai jonkin muun toiminnon tekemiseen, kun akku on asennettuna ja verkkolaite on kytkettynä, akun varauksen ilmaisin ( $\Box$ ) saattaa sammua ja lataaminen pysähtyä, vaikka akkua ei ole ladattu täyteen.

#### **Litiumioniakun ominaisuudet**

Näin voit varmistaa, että akkusi tarjoaa parhaan mahdollisen suorituskyvyn niin pitkään kuin mahdollista:

- Älä käytä tai säilytä akkua sijainnissa, jossa se altistuu erittäin matalille tai korkeille lämpötiloille, sillä sen lataus voi purkautua nopeammin. Tämä voi tapahtua käytettäessä litiumioniakkua, kun sen lataus on suuri (vähintään 90 prosenttia), sijainnissa, jossa se altistuu korkeille lämpötiloille.
- Poista akku, kun säilytät laitetta pitkiä aikoja käyttämättömänä.
- Säilytä akkua niin, että sen lataus on alle 50 %, viileässä ja kuivassa paikassa poissa suorasta auringonvalosta.
- Lataa akku kuuden kuukauden välein, jos sitä säilytetään pitkiä aikoja käyttämättömänä.
- Jos kosketat jotakin laitteen osaa, kun litiumioniakkua ladataan, kyseinen laitteen osa saattaa tuntua lämpimältä. Tämä on normaalia, ja laitteen käyttö on turvallista. Jos laite kuitenkin tulee erittäin kuumaksi, lopeta sen käyttö.

### **Nauhakasetin asettaminen**

TZe-nauha-, FLe-tarra- ja HSe-kutistussukkakasetteja voidaan käyttää laitteessasi.

### **TÄRKEÄÄ**

Jos uudessa nauhakasetissa on pahvinen suojus, poista suojus ennen kasetin asettamista paikalleen.

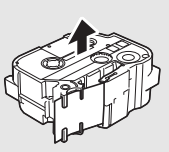

1. Tarkista, että nauhan pää ei ole taittunut ja että se kulkee nauhan ohjaimen läpi. Jos se ei kulje läpi, työnnä se nauhan ohjaimen läpi kuvan mukaisesti.

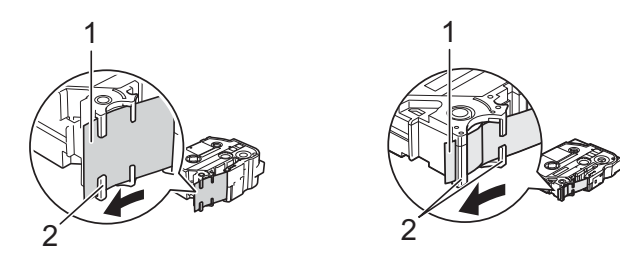

- Nauhan pää
- 2 Nauhan ohjaimet (todellinen muoto saattaa olla erilainen nauhan leveyden mukaan)
- 2. Avaa nauhalokeron kansi painamalla kannen avauspainiketta.
- 3. Aseta nauhakasetti nauhakasetin lokeroon niin, että nauhan pää on laitteen nauhan ulostuloaukon suuntaan, ja paina sitten tasaisesti, kunnes nauhakasetti on asennettu oikein.

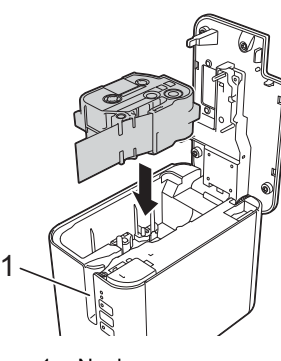

1 Nauhan ulostuloaukko

#### **TÄRKEÄÄ**

- Kun asetat nauhakasettia paikalleen, varmista, että nauha ja värinauha eivät osu tulostuspäähän.
- Varmista, ettei nauha ole löysällä, ja aseta sen nauhakasetti varovasti. Jos nauha on löysällä, se tarttuu ulokkeeseen (2), kun kasetti asetetaan tarratulostimeen, ja taittuu tai rypistyy. Tämän seurauksena nauha jumittuu. Jos haluat kiristää nauhan, tarkastele vaiheen 1 kuvaa ja vedä

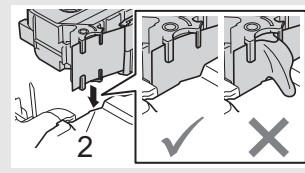

- nauha nauhan ohjaimen ulkopuolelle.
- Kun poistat nauhakasettia, varmista, että nauha ei tartu ulokkeeseen (2).

#### 4. Sulje nauhalokeron kansi.

### **TÄRKEÄÄ**

Säilytä nauhakasetteja viileässä ja pimeässä paikassa, jossa ne eivät altistu suoralle auringonvalolle, korkeille lämpötiloille tai suurelle kosteudelle. Älä säilytä niitä pölyisessä sijainnissa. Kun olet avannut sinetöidyn paketin, käytä nauhakasetti mahdollisimman pian.

# **Virran kytkeminen ja katkaiseminen**

**Kytkeminen:** Kytke virta laitteeseen painamalla virtapainiketta ((<sup>l</sup>)). Virran merkkivalo ((b) syttyy ja palaa vihreänä.

Katkaiseminen: Katkaise virta laitteesta painamalla virtapainiketta ( $\langle \cdot \rangle$ ) uudelleen ja pitämällä sitä alaspainettuna. Virran merkkivalo ((<sup>I</sup>)) saattaa palaa oranssina, kunnes virta katkaistaan.

#### **TÄRKEÄÄ**

Kun katkaiset virran laitteesta, ÄLÄ poista akkua tai irrota verkkolaitetta, ennen kuin oranssi virran merkkivalo  $($ ( $\cdot$ )) sammuu.

## **Yhdistäminen tietokoneeseen**

#### **P900W**

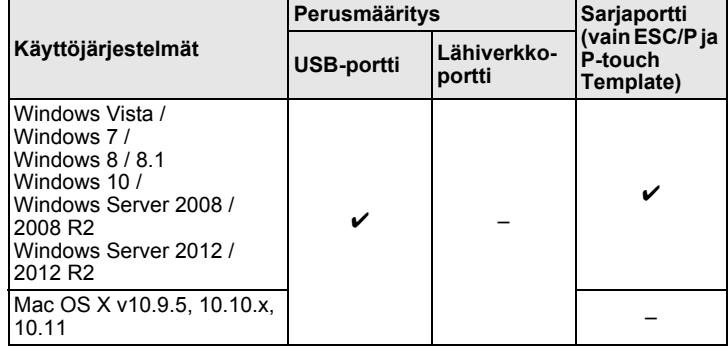

#### **P950NW**

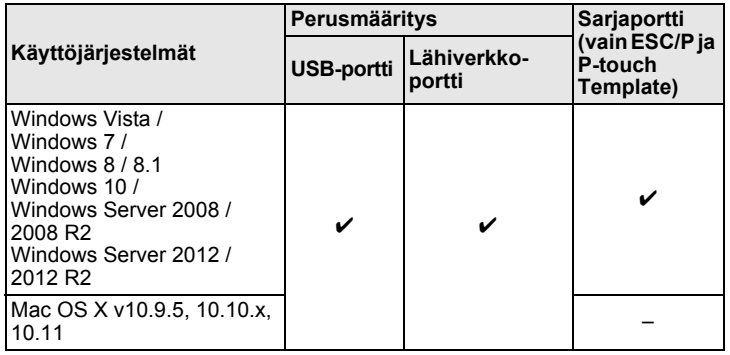

#### **VINKKI**

Yhteensopivat käyttöjärjestelmät saattavat muuttua. Uusimmat tiedot ovat tukisivustossamme osoitteessa [support.brother.com](http://support.brother.com)

# **Merkkivalot**

Merkkivalot ilmaisevat laitteen tilan syttymällä ja vilkkumalla. Tässä osassa käytettävät symbolit selittävät merkkivalojen eri värien ja vilkkumistapojen merkityksen:

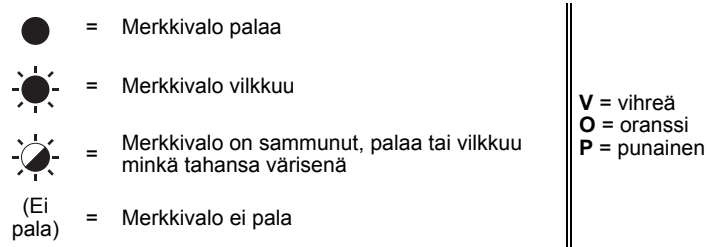

Esimerkki: **V** - <sup>1</sup> = merkkivalo vilkkuu vihreänä

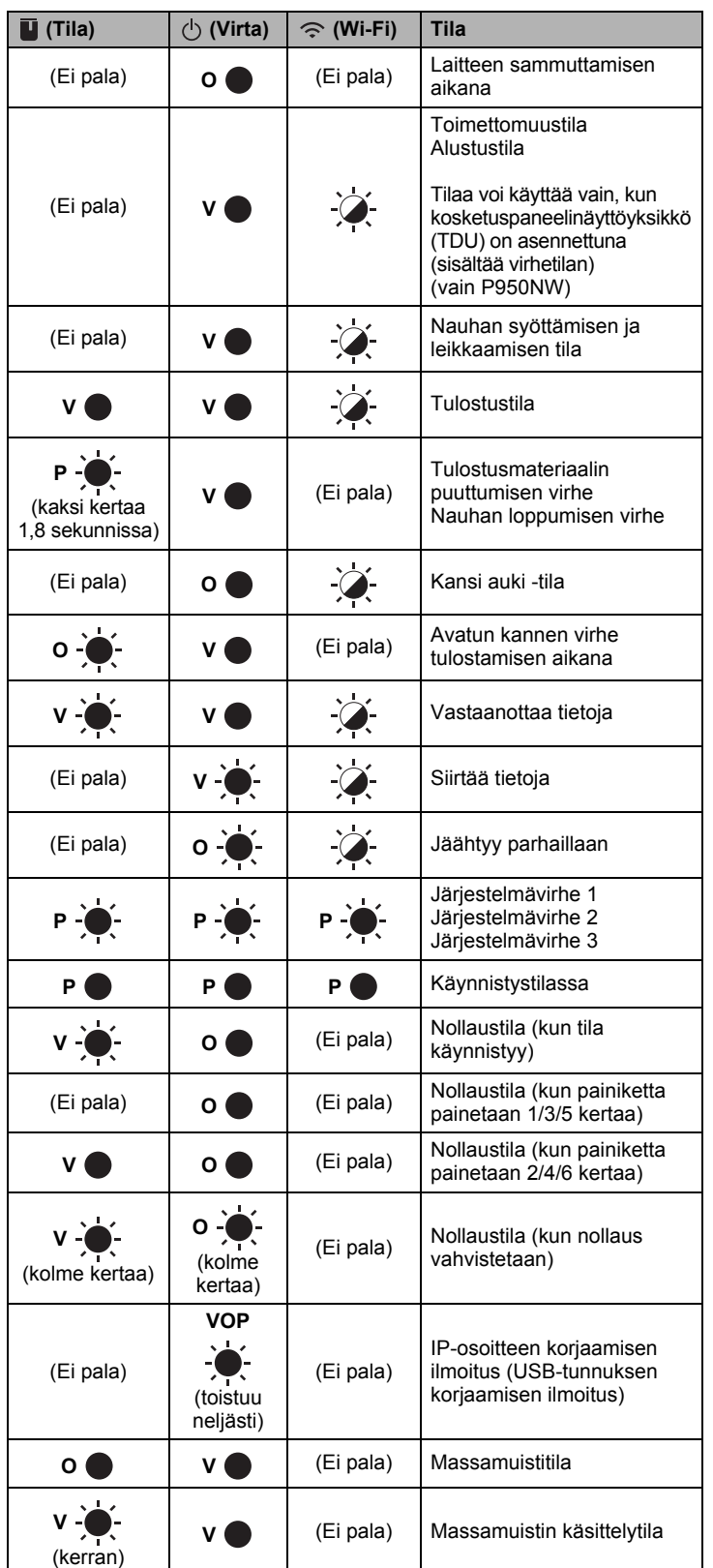

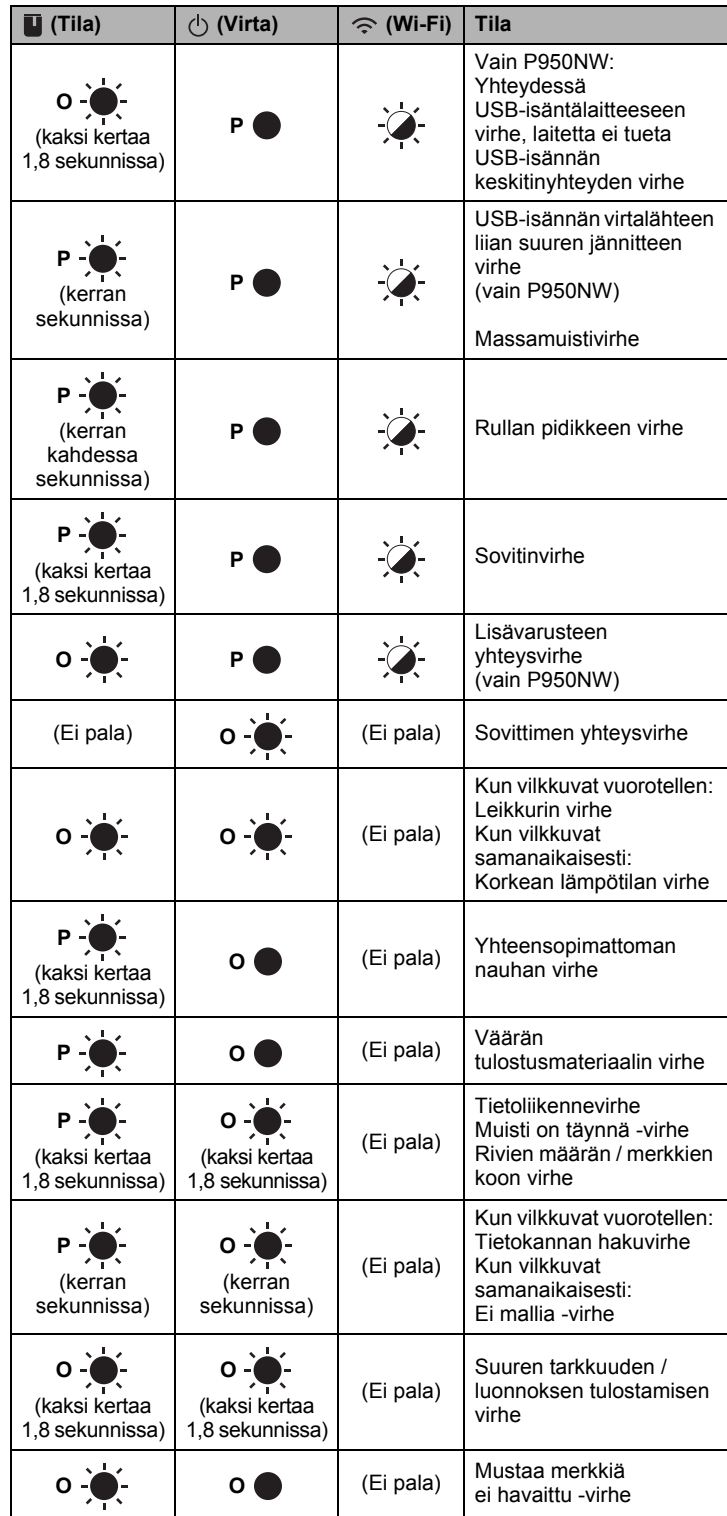

#### **Akun varauksen ilmaisin**

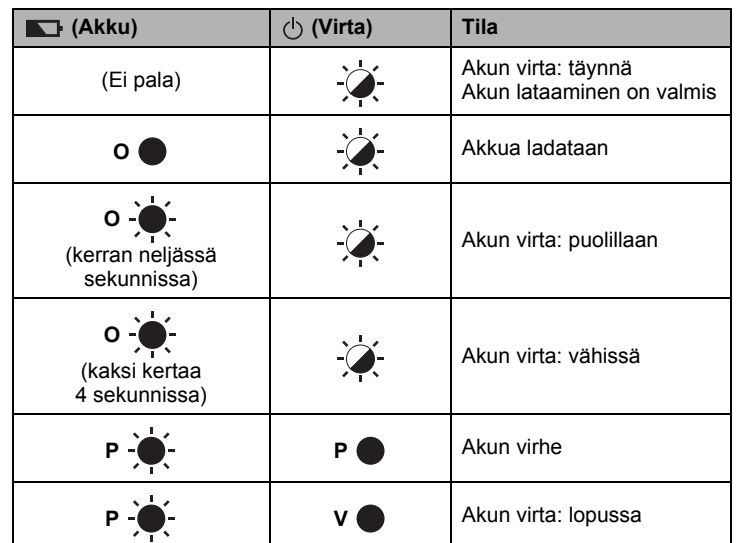

#### **Wi-Fi-merkkivalo**

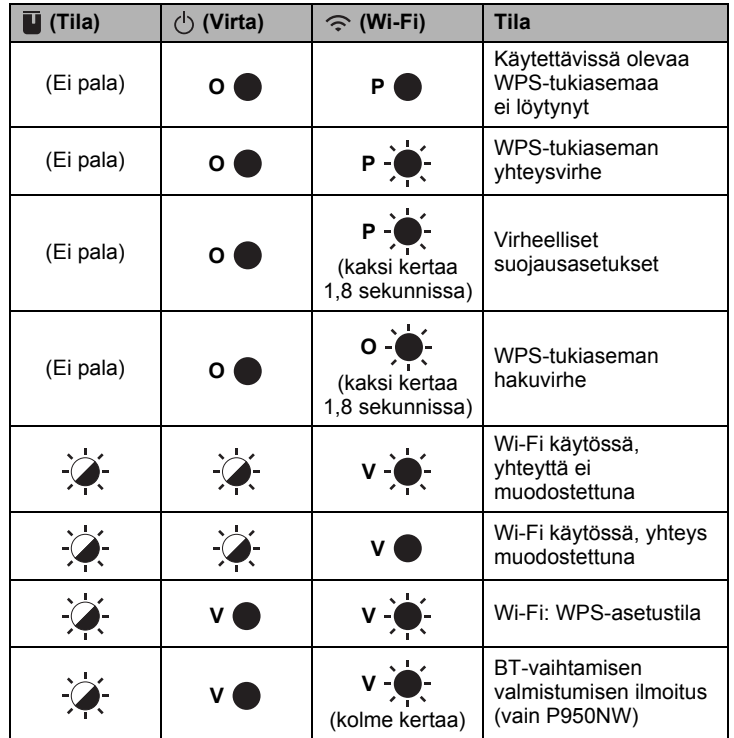

### **Tulostaminen tietokoneen avulla**

### **Tietokoneiden kanssa käytettävissä olevat sovellukset**

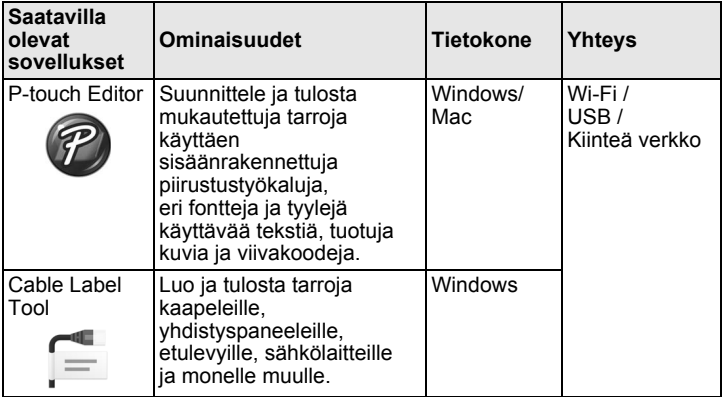

Katso lisätietoja *Käyttöoppaasta*.

#### <span id="page-4-0"></span>**Ohjelmiston ja tulostinohjaimen asentaminen tietokoneeseen**

Jos haluat tulostaa Windows- tai Mac-tietokoneestasi, asenna tulostinohjain, P-touch Editor ja muut sovellukset tietokoneeseesi.

- 1. Käy sivustossamme (**[install.brother](http://install.brother)**) ja lataa uusimman ohjelmiston ja käyttöoppaiden asennusohjelma.
- 2. Jatka asennusta kaksoisnapsauttamalla ladattua.exe-tiedostoa ja noudattamalla näyttöön tulevia ohjeita.

#### **VINKKI**

Jos haluat yhdistää laitteen tietokoneeseen käyttäen langatonta yhteyttä, suosittelemme seuraavaa:

- Määritä langattoman verkon asetukset ohjelmiston asentamisen yhteydessä. Voit muuttaa asetuksia myöhemmin
- Tulostinasetustyökalulla. Katso lisätietoja *Käyttöoppaasta*. • Asenna ohjelmisto tietokoneeseen, joka on yhdistetty verkkoosi
- langattomasti, ja määritä laite USB-kaapelin avulla. • Hanki langattoman verkon SSID-tunnus (verkon nimi) ja salasana (verkkoavain) etukäteen.
- Jos langaton tukiasemasi/reitittimesi tukee WPS:ää, voit määrittää langattoman verkon asetukset nopeasti käyttämällä yhden painalluksen WPS:ää (Wi-Fi Protected Setup).
- 3. Sulje valintaikkuna, kun asennus on valmis.

#### **Laitteen kytkeminen tietokoneeseen**

Voit yhdistää laitteen Windows- tai Mac-tietokoneeseen USB-kaapelilla tai langattoman tai kiinteän lähiverkon avulla. Katso lisätietoja *Käyttöoppaasta*.

#### **Kytkeminen USB-liitännän avulla**

- 1. Kytke USB-kaapelin laitepää laitteen takaosassa olevaan USB-porttiin.
- 2. Kytke USB-kaapelin toinen pää tietokoneen USB-porttiin.
- **3.** Kytke virta laitteeseen.

#### **Yhdistäminen Wi-Fi-yhteyden avulla**

- **1.** Kytke virta laitteeseen.
- **2.** Ota Wi-Fi-toiminto käyttöön painamalla laitteesi Wi-Fi-painiketta ( $\widehat{\sim}$ ) ja pitämällä sitä painettuna sekunnin ajan. Wi-Fi-merkkivalo ( $\widehat{\le}$ ) alkaa vilkkua vihreänä kolmen sekunnin välein.
	- Ad-hoc-tila

Kun olet asentanut tulostinohjaimen ja muut sovellukset tietokoneeseesi, aseta Ad-Hoc-tila käyttämällä tietokoneeseen asennettua Tulostinasetustyökalua. (Lisätietoja on *Käyttöoppaassa*.)

#### **Yhdistäminen kiinteän lähiverkkoyhteyden avulla (vain P950NW)**

#### **VINKKI**

Jos haluat yhdistää laitteesi kiinteään lähiverkkoon kiinteän IP-osoitteen avulla, asenna tulostinohjain sekä Tulostinasetustyökalu ja määritä sitten kiinteän lähiverkon yhteyden asetukset. Katso lisätietoja kohdasta *[Ohjelmiston ja tulostinohjaimen asentaminen](#page-4-0)  [tietokoneeseen](#page-4-0)*.

- 1. Varmista ennen lähiverkkokaapelin kytkemistä, että laitteen virta on katkaistu.
- 2. Yhdistä lähiverkkokaapeli laitteen takaosan lähiverkkoporttiin ja kytke sitten lähiverkkokaapelin toinen pää verkon aktiiviseen lähiverkkoporttiin.
- 3. Kytke virta laitteeseen.

#### **VINKKI**

Tulostimen tietoliikenneasetuksia voi muuttaa Tulostinasetustyökalun [**Tietoliikenneasetukset**] -osassa. Katso lisätietoja *Käyttöoppaasta*.

#### **Tulostaminen tietokoneesta**

Tällä laitteella voi tulostaa eri tavoilla. Seuraavassa kuvataan tulostaminen tietokoneesta P-touch Editorin avulla.

- 1. Käynnistä P-touch Editor ja avaa sitten tulostettava tiedosto.
- 2. Luo tarrasuunnittelu.
- 3. Valitse valikkorivin [**Tiedosto**]-kohdasta [**Tulosta**] tai napsauta [**Tulosta**]-kuvaketta.

### **Tulostaminen käyttämällä mobiililaitetta**

#### <span id="page-5-0"></span>**Mobiililaitteiden kanssa käytettävissä olevien sovellusten asentaminen**

Voit käyttää laitettasi erillisenä laitteena tai yhdistää sen mobiililaitteeseen. Jos haluat luoda ja tulostaa tarroja suoraan mobiililaitteestasi, asenna Brother-mobiilisovellukset ja yhdistä laitteesi sitten mobiililaitteeseesi.

Lisätietoja tulostintasi tukevista mobiilisovelluksista saat osoitteesta [support.brother.com/g/d/f5f9.](https://support.brother.com/g/d/f5f9)

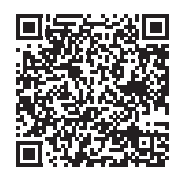

#### **Laitteen yhdistäminen mobiililaitteeseen**

- 1. Vahvista laitteen Wireless Direct -asetukset.
	- **Windows** Kytke laite ja tietokone toisiinsa USB-kaapelilla. Käynnistä Tulostinasetustyökalu tietokoneessasi ja napsauta [**Tietoliikenneasetukset**]-painiketta. Vahvista, että [**Infrastruktuuri ja Wireless Direct**] tai [**Wireless Direct**] on valittuna [**Valittu liitäntä**] -kohdassa [**Yleiset**]-välilehdessä. Katso lisätietoja *Käyttöoppaasta*.

• Mac Kytke laite ja tietokone toisiinsa USB-kaapelilla. Käynnistä Tulostinasetustyökalu tietokoneessasi ja vahvista, että [**WirelessDirect**]-asetus on [**Käytössä**] [**Langaton lähiverkko**] .<br>-välilehdessä Katso lisätietoja *Käyttöoppaasta*.

**2.** Ota Wi-Fi-toiminto käyttöön painamalla laitteesi Wi-Fi-painiketta ( $\widehat{\le}$ ) ja pitämällä sitä painettuna sekunnin ajan.

Wi-Fi-merkkivalo ( $\odot$ ) alkaa vilkkua sinisenä kolmen sekunnin välein.

3. Valitse mobiililaitteesi Wi-Fi-asetusnäytössä laitteen SSID-tunnus ja anna salasana.

#### **VINKKI**

- Tehtaalla asetetut SSID ja salasana ovat seuraavat: SSID: "DIRECT-\*\*\*\*\*\_PT-P900W" tai "DIRECT-\*\*\*\*\*\_PT-P950NW" jotka sisältävät tuotteen sarjanumeron viimeiset viisi numeroa. (Löydät sarjanumerotarran laitteen nauhalokerosta.) Salasana (verkkoavain): 00000000
- Voit myös yhdistää laitteen mobiililaitteeseen infrastruktuuritilassa langattoman tukiaseman/reitittimen kautta.

#### **Tulostaminen mobiililaitteesta**

1. Käynnistä Brother-sovellus mobiililaitteessasi.

#### **VINKKI**

Varmista, että laite on yhdistetty mobiililaitteeseesi. Katso *[Mobiililaitteiden kanssa käytettävissä olevien sovellusten](#page-5-0)  [asentaminen](#page-5-0)*.

2. Valitse tarramalli tai -suunnittelu.

#### **VINKKI**

Voit myös valita aiemmin suunnittelemasi tarran tai kuvan ja tulostaa sen.

3. Napauta sovellusvalikossa [**Tulosta**].

### **Yhdistäminen muihin liitäntöihin (sarjaliitäntä/Bluetooth-liitäntä)**

Voit yhdistää laitteen viivakoodien lukulaitteeseen käyttämällä sarjaliitäntää tai Bluetooth-liitäntää.

Katso lisätietoja *Käyttöoppaasta*.

# **Vianmääritys**

### **Tulostusongelmat**

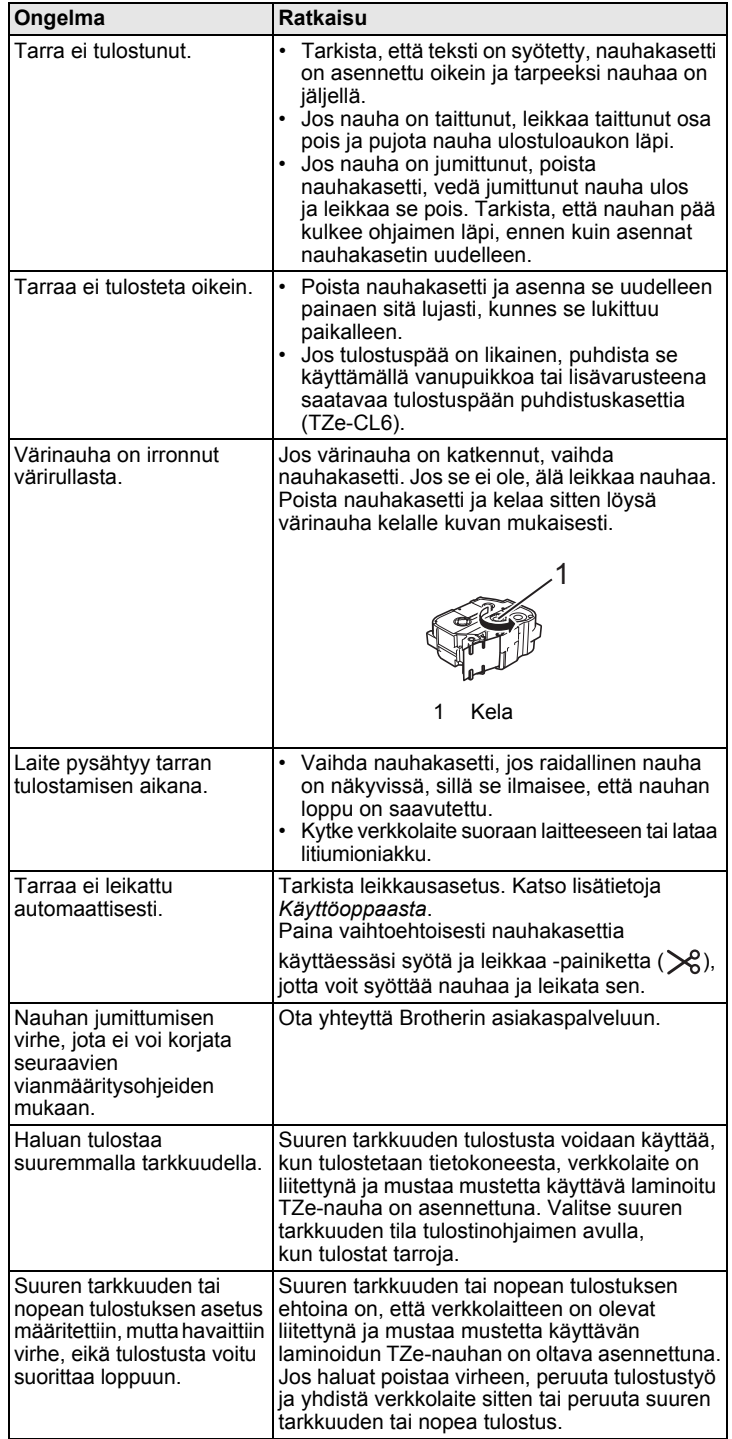

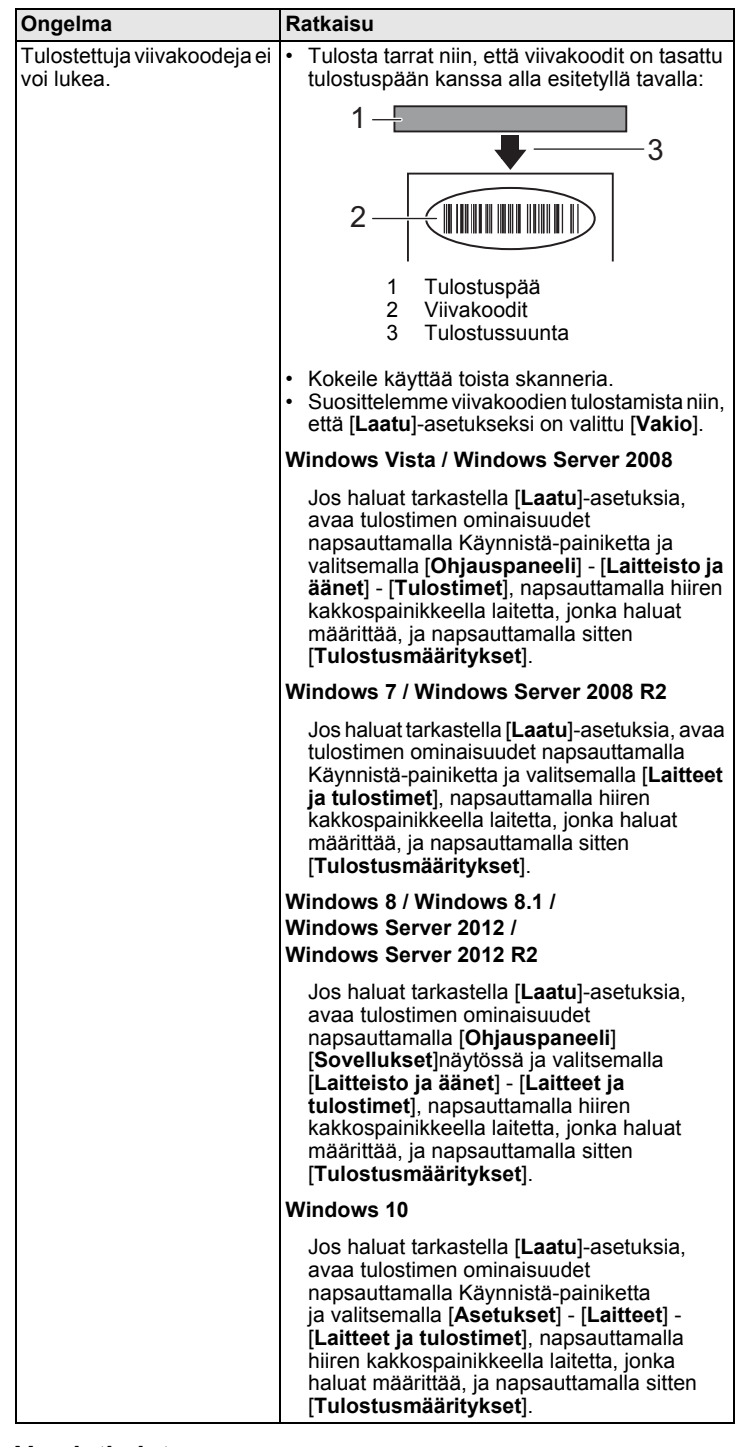

#### **Versiotiedot**

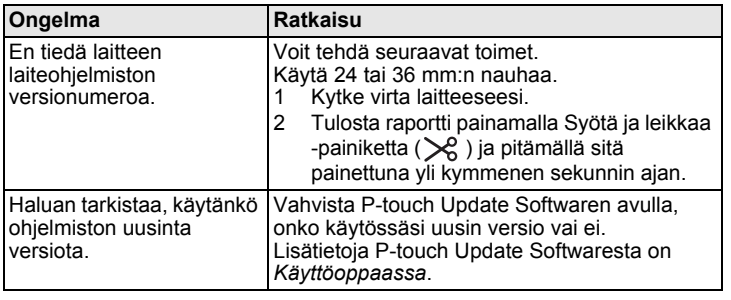

## **Tuotteen tekniset tiedot**

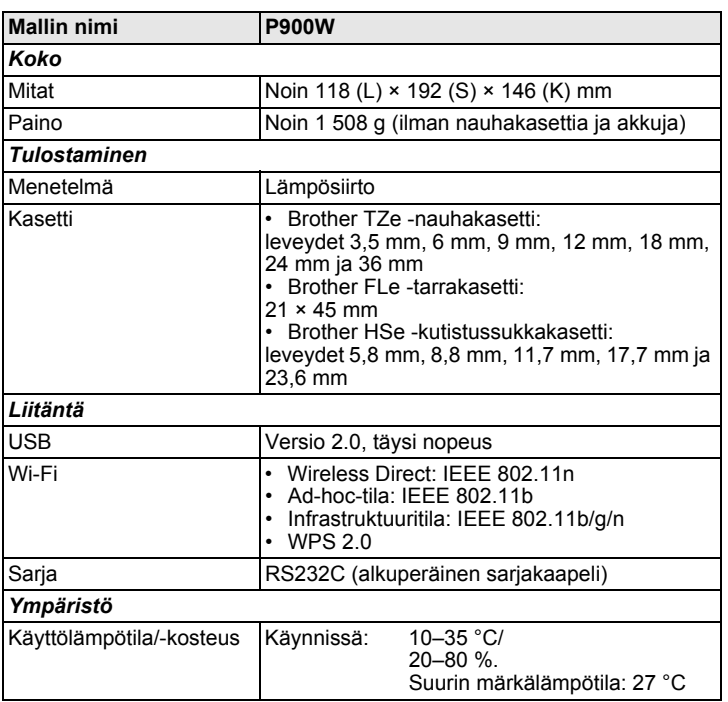

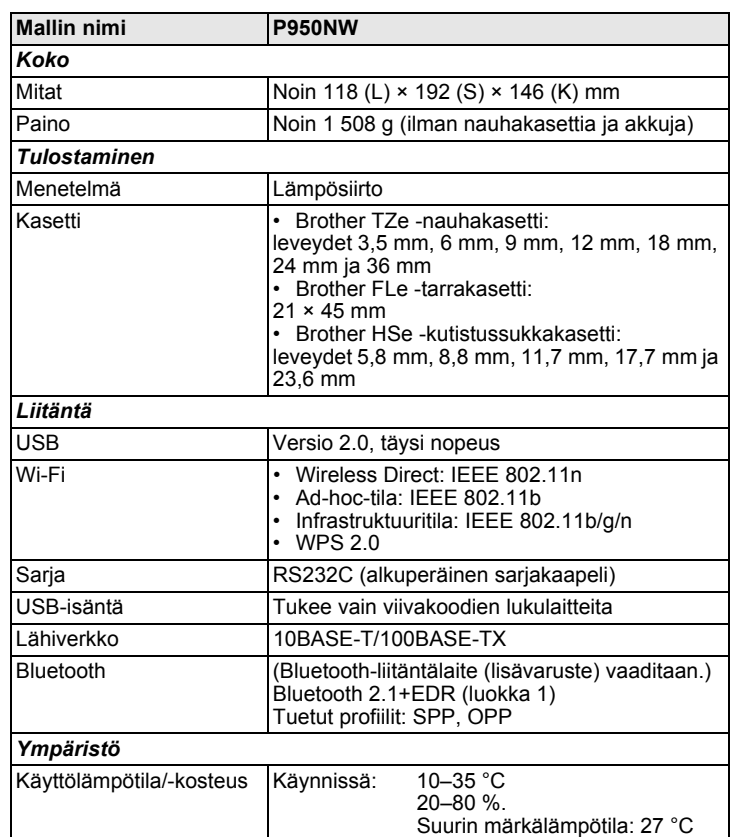

#### **Brotherin tukisivusto**

Käy tukisivustossamme osoitteessa [support.brother.com](http://support.brother.com)

Löydät seuraavat tiedot:

- ohjelmistolataukset
- käyttöoppaat/asiakirjat
- usein kysytyt kysymykset (vianmääritys, hyödyllisiä vihjeitä tulostimen käyttämiseen)
- tarviketiedot
- viimeisimmät käyttöjärjestelmien yhteensopivuustiedot.
- Tämän sivuston tiedot voivat muuttua ilman erillistä ilmoitusta.